# Учебное пособие «Векторный редактор Inscape»

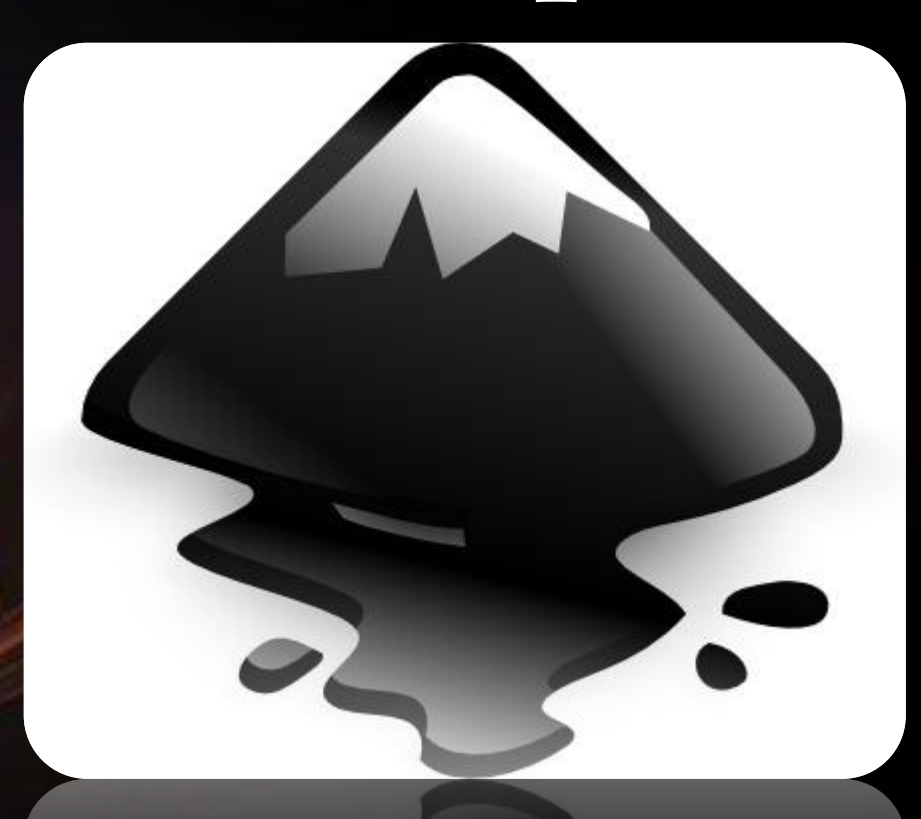

# **ǿодержание**

- ❖ **Виды компьютерной графики**
	-
	- ❖ **Ǽсновные принципы векторной графики**
	- ❖ **Ǿедактор векторной графики Inkscape**
- ❖ **Ǽ версиях и релизах программы Inkscape**
	- ❖ **ǿтроение окна программы Inkscape**
	- ❖ **Ǽсновы работы в векторном редакторе Inkscape: построение прямоугольника**
	- ❖ **ǽеремещение, изменение размера и вращение фигур в Inkscape**
	- ❖ **Заливка фигуры цветом и создание цветной обводки**
- ❖ **Градиентная заливка**
	- ❖ **ǽостроение эллипсов**
	- ❖ **Звезда**
	- ❖ **ǿпираль**
		- ❖ **Выделение и группировка нескольких объектов**
- ❖ **ǿоздание клипарта в векторном графическом редакторе Inkscape**
- 

# **Виды компьютерной графики**

 ǽод видами компьютерной графики подразумевается способ хранения и отображения изображения на плоскости монитора. Как и в любом другом искусстве в компьютерной графике есть свои специ рические виды графических изображений.

> К ним относятся: ❑ растровое изображение; ❑ векторное изображение; ❑ трехмерное изображение; ❑ фрактальное изображение

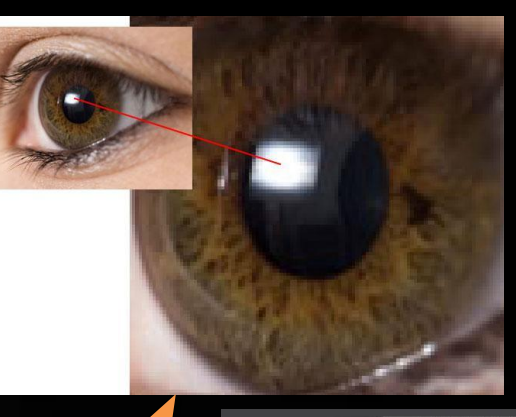

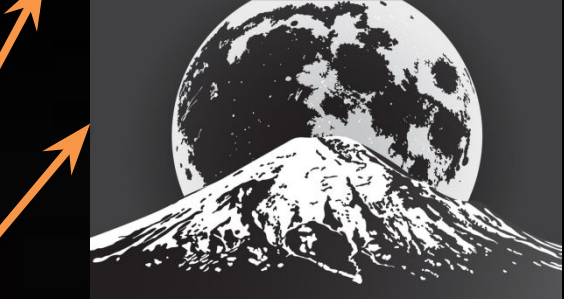

# Векторная графика

Векторная графика - способ представления объектов и изображений (формат описания) в компьютерной графике, основанный на математическом описании элементарных геометрических объектов, обычно называемых примитивами, таких как: точки,

линии, сплайны, кривые Безье, круги и

окружности многоугольники.

Объекты векторной графики являются грасоическими изображениями математических объектов.

Термин «векторная графика» используется для пояснения различий от растровой графики, в которой изображение представлено в виде графической матрицы.

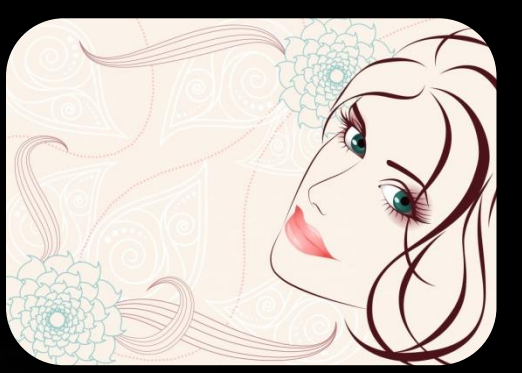

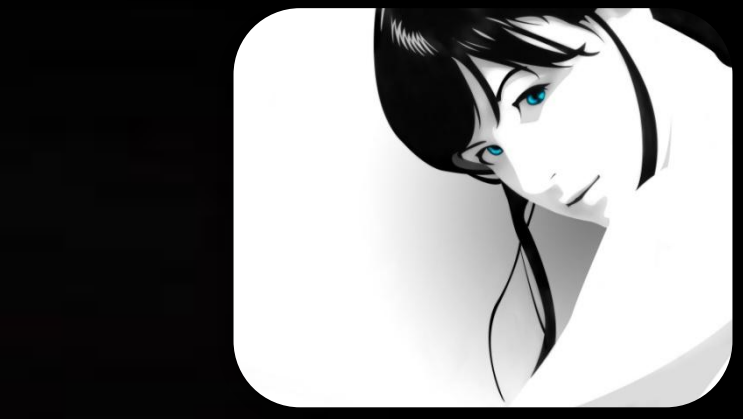

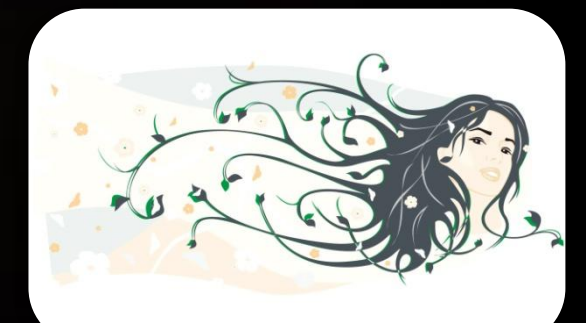

# **Ǽсновные принципы векторной графики**

 В векторной графике изображения строятся из простых объектов — прямых линий, дуг, окружностей, эллипсов, прямоугольников, областей однотонного или изменяющегося цвета (заполнителей) и т. п., называемых *примитивами*. Из простых векторных объектов создаются различные рисунки

Комбинируя векторные объекты-примитивы и используя закраску различными цветами, можно получить и более интересные иллюстрации.

 Для компьютера подобные описания представляются в виде команд, каждая из которых определяет некоторую функцию и соответствующие ей параметры.

Информация о цвете объекта сохраняется как часть его описания, т. е. в виде векторной команды (сравните: для растровых изображений хранится информация о цвете каждого видеопикселя).

 Векторные команды сообщают устройству вывода о том, что необходимо нарисовать объект, используя *максимально возможное число элементов* (видеопикселей или точек). Чем больше элементов используется устройством вывода для создания объекта, тем лучше этот объект выглядит.

 *Одновременно с процессом рисования специальное программное обеспечение формирует векторные команды, соответствующие объектам, из которых строится рисунок.* Вероятнее всего, что пользователь такой программы никогда не увидит векторных команд

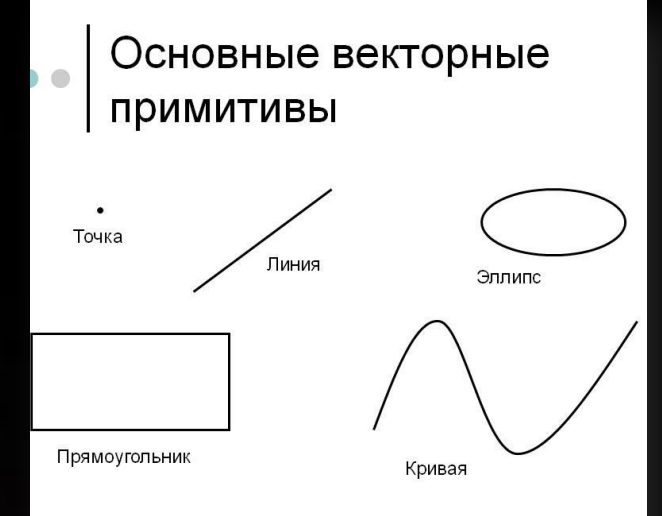

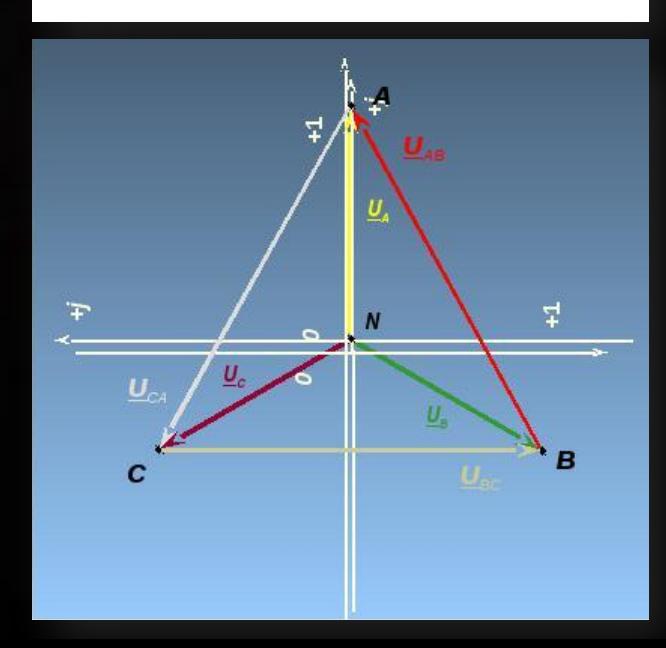

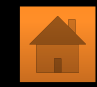

# **Ǿедактор векторной графики Inkscape**

Inkscape — редактор векторной графики.

 Векторная графика чертит картинки, записывая математические законы построения прямых и кривых линий, из которых строится изображение. Запись ведется на языке XML, так что изображения эти фактически являются текстовыми файлами.

 Ȁак как математические законы построения изображения не зависят от его размеров, появляется возможность масштабировать векторные изображения в огромных пределах без малейшей потери качества.

 Inkscape, будучи свободным редактором с открытыми исходниками, работает со свободным форматом векторных файлов — SVG (масштабируемая векторная графика). В настоящее время почти все гаджеты и веб браузеры поддерживают формат SVG, а с приходом HTML 5 размещение SVG файлов в веб-контенте станет не сложнее, чем сейчас размещение растровых графических файлов.

Inkscape сегодня — это интеллектуальная инвестиция в день завтрашний.

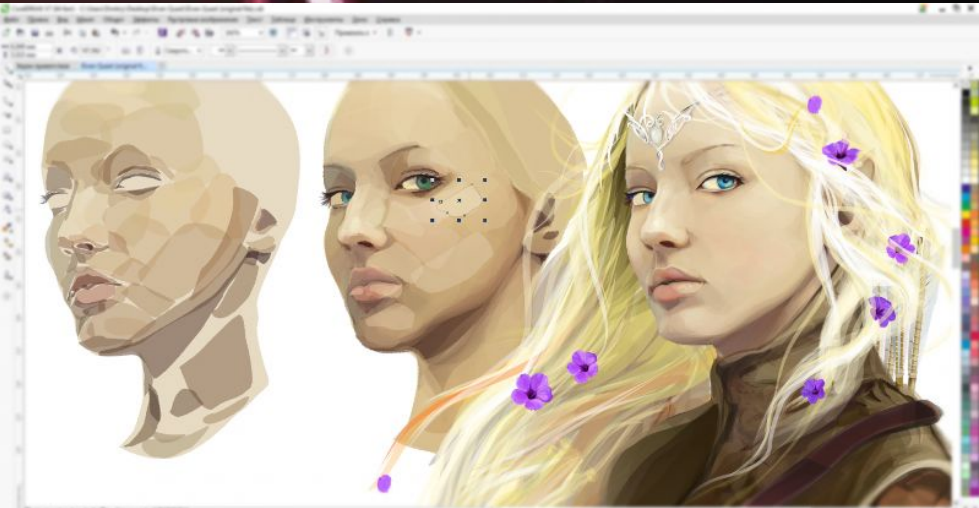

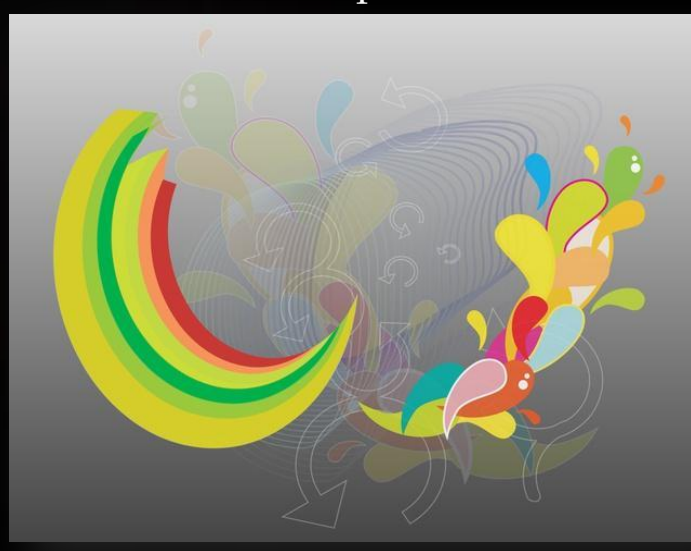

## **Ǽ версиях и релизах программы Inkscape**

ǻовейшим релизом программы Inkscape является 0.48. Он доступен для Windows, Linux, Mac и других платформ.

 Если у вас более ранняя версия, не стоит драматизировать это небольшое отставание. Версии 0.46 и 0.47 программы весьма схожи с 0.48 по своему функционалу, добавлено только несколько очень специальных эффектов, да еще появилась новая панель *Прилипание*. Ȁак что спокойно работайте на той версии, которая имеется в вашем распоряжении, при очередном апгрейде вы ничуть не отстанете от жизни.

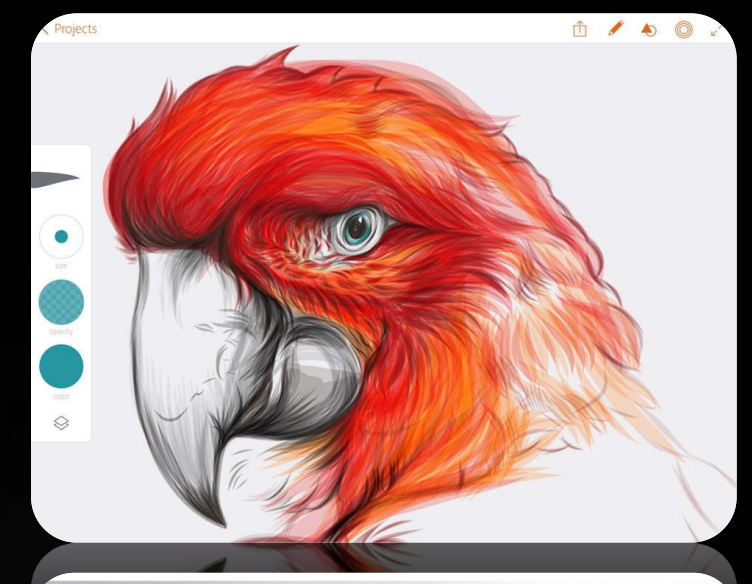

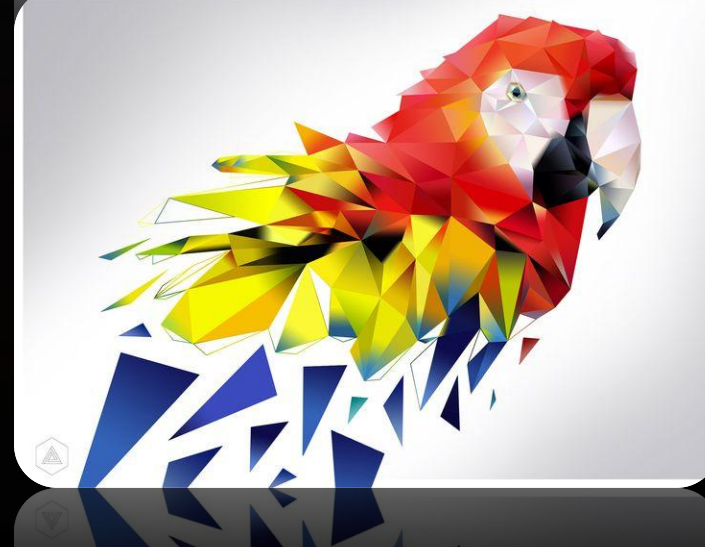

#### **ǿтроение окна программы Inkscape 0.48 В Первые запуст**и в проседательность «каре, в этом составляет в составляет в составляет в составляет составляет н

- *1. Панель команд.*
- *2. Панель настройки текущего инструмента.*
- *3.Панель инструментов.*
- *4.Палитра.*
- *5. Строка состояния.*
- *6. Индикатор Заливки и Обводки выделенного объекта.*
- *7. Секция информации о слоях.*
- *8.Секция уведомлений.*
- *9. Координаты указателя мыши.*
- *10.Индикатор текущего масштаба.*

*11.Панель прилипания. На этой панели собраны регулировки прилипания (линий к объектам, сеткам, узлам и так далее). 12.Рабочая область окна программы Inkscape называется Холстом. Сверху и слева холста расположены линейки. При наведении указателя мыши на линейку всплывает подсказка, в каких единицах она проградуирована (по умолчанию — в пикселях). Линейки можно перетаскивать мышью, образуя Направляющие.*

 *В середине холста видна рамка нового Документа. Иногда Документ также называют Страницей. Если линейные размеры документа нужно изменить, то следует пройти в меню Файл* ⇨ *Свойства Документа. Рисовать можно в любом месте холста, даже за рамкой документа.*

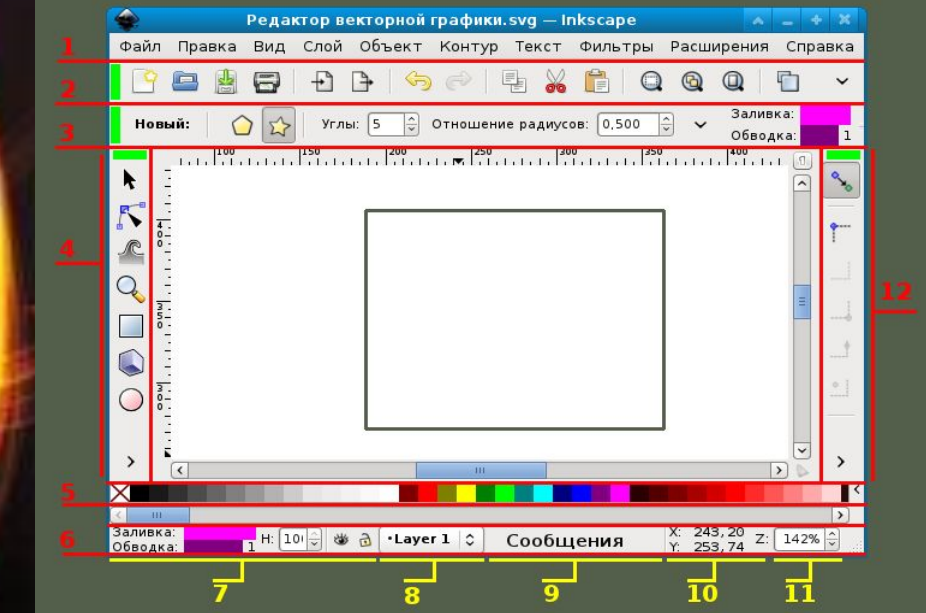

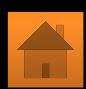

## **Ǽсновы работы в векторном редакторе Inkscape**

### **ǽостроение прямоугольника**

- *1. З*апустите программу Inkscape.
- 2. Выберите инструмент прямоугольника в левой панели инструментов. Нажмите левую кнопку мыши, протяните по холсту. Прямоугольник і построился с цветом и обводкой по умолчанию, либо с теми цветами, которые использовались последний раз.
- 3. Чтобы нарисовать квадрат, надо держать нажатым **Ctrl** при создании прямоугольника. 4. С нажатым **Shift**, прямоугольник рисуется
	- вокруг начальной точки, т.е. эта точка используется как центр прямоугольника.
	- 5. Вокруг прямоугольника можно видеть управляющие маркеры (ручки)).
- 6. Инструментом редактирования сместите верхнюю круглую ручку, под ней расположена еще одна. Перемещая круглые ручки, можно скруглять углы прямоугольника.

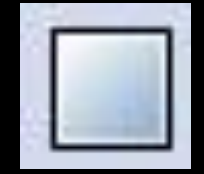

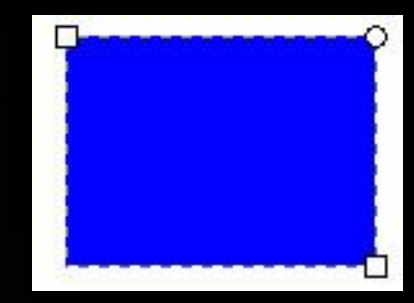

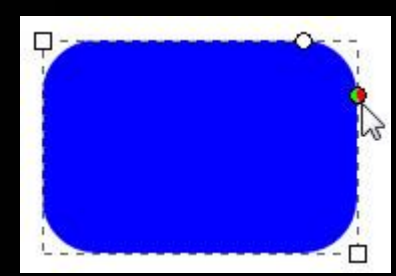

### **ǽеремещение, изменение размера и вращение фигур в Inkscape**

X 60.000 ÷ Y 597.143 ÷ W 400.000 ÷ n H 282.857 ÷ px ▼

1. Щелкните по прямоугольнику инструментом выбора. Вокруг объекта вы увидите восемь стрелок.

2. Теперь вы можете:

– передвигать объект (с нажатым Ctrl перемещения ограничиваются двумя осями: горизонтальной и вертикальной);

– менять размер объекта, потянув за любую из стрелок (меняя размер с нажатым Ctrl, вы сохраните пропорции оригинала).

3. Щелкните по прямоугольнику еще раз – направление стрелок изменится.

4. Теперь вы можете:

– поворачивать объект, потянув за угловые стрелки (с нажатым Ctrl объект будет поворачиваться шагами по 15 градусов. Сместив крестик, вы сместите центр вращения);

– перекашивать (наклонять) объект, двигая неугловые стрелки (с нажатым Ctrl перекашивание будет производиться с шагом в 15 градусов);

– в этом режиме (режиме выделения объектов) вы так же можете менять размеры и расположение выделения на холсте, используя поля вверху экрана.

5. Чтобы удалить фигуру, выделите ее и нажмите клавишу **Delete**.

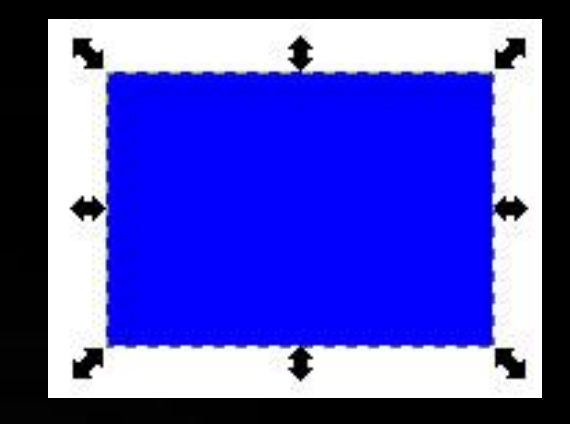

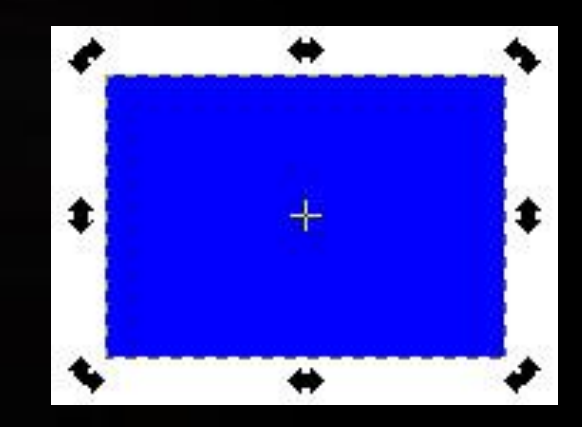

Affect:

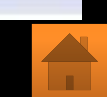

### **Заливка фигуры цветом и создание цветной обводки**

- Постройте прямоугольник.
- Чтобы изменить цвет заливки прямоугольника, выделите его и
	- Чтобы задать фигуре обводку, надо сначала придать ей толщину. Для этого вызовите панель заливки и обводки командой Объект -**Заливка и обводка**. ǽоявится палитра настроек.

щелкните левой кнопкой мыши на квадратике цвета внизу экрана.

- Перемещая бегунки на любой из вкладок, можно изменить цвет фигуры. ǿама фигура при этом должна быть выделена.
- ǽеремещая бегунок **ǻепрозрачность, %,** можно задать прозрачность фигуре.
- ǽереключитесь на вкладку **ǿтиль обводки**. Здесь можно задать толщину обводки, оформление углов и другие настройки.
- ǻа вкладке **Ǽбводка** можно поменять цвет обводки, задать ей прозрачность.
- Изменить цвет обводки можно, щелкнув правой кнопкой мыши пс цветному квадратику в цветвой палитре внизу экрана и выбрать команду **ȁстановить обводку**.
- Используя эти знания, постройте несколько прямоугольников с разной заливкой и прозрачностью, с разными стилями, толщиной, прозрачностью и цветом обводки.
	- Чтобы убрать заливку фигуры, надо щелкнуть по квадратику с

крестиком в нижней цветовой панели.

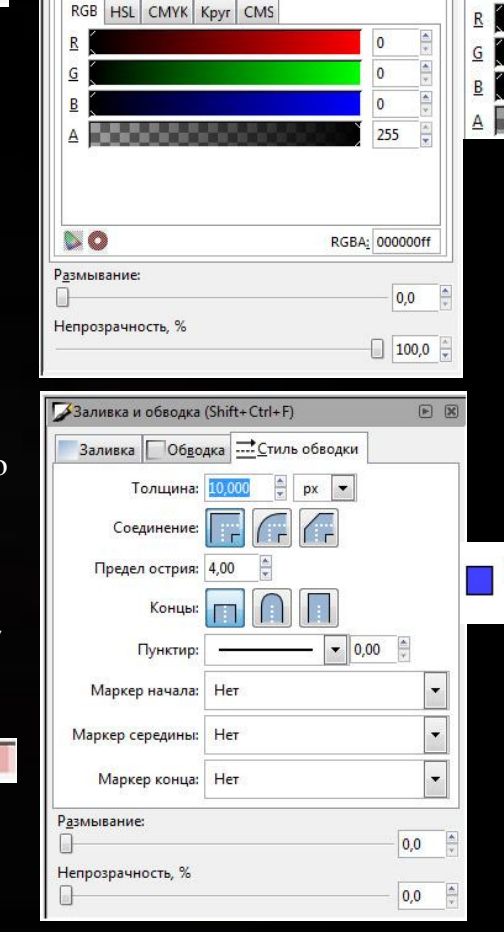

Заливка и обводка (Shift+Ctrl+F) Валивка Обводка - Стиль обводки

 $\times$ 

Сплошной цвет

 $\mathbb{H} \mathbb{Z}$  ?

 $\boxdot$  X

RGB HSL CMYK Kpyr CMS

 $\mathbf{v}$ 

• Чтобы убрать обводку у фигуры, надо щелкнуть правой кнопкой мыши по квадратику с крестиком и выбрать в меню пункт **ȁстановить обводку**.

• Чтобы убрать обводку у фигуры, надо щелкнуть правой кнопкой мыши по квадратику с крестиком и выбрать в меню пункт **ȁстановить обводку.**

### **Градиентная заливка**

- Постройте произвольный прямоугольник.
- Выберите инструмент градиента и при нажатой левой кнопке мыши, протяните п прямоугольнику. Градиент применился с настройками по умолчанию или с последними настройками.
- Чтобы изменить цвета градиента, инструментом редактирования щелкните по нижнему маркеру, он окрасится в синий цвет, т.е. станет выделенным.
- Щелкните левой кнопкой мыши по квадратику нужного Вам цвета в цветовой палитре внизу экрана. Затем то же самое проделайте со вторым маркером, например вот так.
- Выделенному маркеру можно задать прозрачность, изменив параметр **ǻепрозрачность, %** в панели **Заливка и обводка.**
- *• Другой способ градиентной заливки:* создайте прямоугольник и на панели **Заливка и обводка** на вкладке**Заливка** выберите сначала линейный градиент , затем радиальный . Оцените разницу. Поэкспериментируйте с перемещением маркеров градиента, меняя тем самым направление заливки.

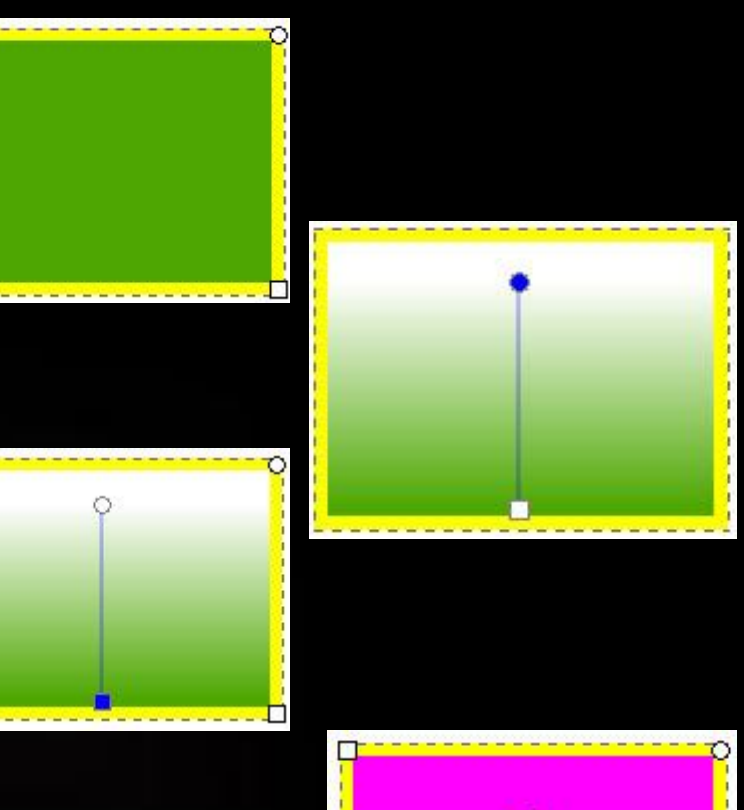

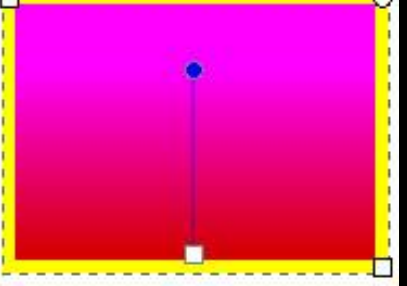

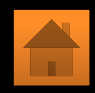

### **ǽостроение эллипсов**

 Инструмент для построения эллипсов находится в левой панели инструментов.

ǿ нажатым **Ctrl** рисуется круг.

٦

į

 ǿ нажатым **Shift**, эллипс рисуется вокруг начальной точки, т.е. эта точка используется как центр прямоугольника.

 Как и в случае с прямоугольником, изначально вы видите только три ручки, хотя на самом деле их четыре. Под правой ручкой скрыта еще одна, позволяющая «открыть» эллипс.

 $\Gamma$ 

 ǽотяните немного правую ручку инструментом редактирования, затем потяните появившуюся, скрытую ранее ручку управления, чтобы получить разные варианты сегментов или дуг: чтобы получить сегмент, потяните ручку вне эллипса, а для получения дуги – внутри его.

Ȁаким образом можно построить следующие фигуры:

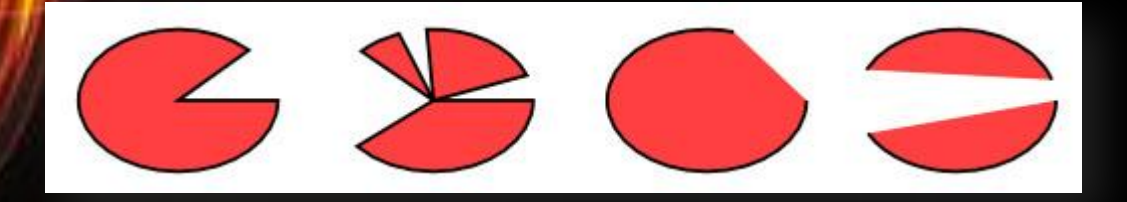

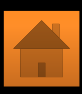

### **Звезда**

▪Инструмент для создания и редактирования звезд может создавать два типа объектов: звезды и многоугольники. Звезда содержит два узла управления, которые определяют длину и форму лучей. Ǻногоугольник содержит только одну ручку управления, которая просто поворачивает или меняет его многоугольник, когда за эту ручку тянут.

▪В панели управления инструмента, создающего звезды, первым идет переключатель звезда/многоугольник, далее числовое поле, в котором меняется количество вершин звезды или многоугольника.

Углы: 12 - Отношение радиусов: 0,458 - Закругление: 0,000 - Искажение: 0,000 - В Новый:

•Манипулируя ручками инструментом редактирования можно изменить форму звезды, чтобы получить самые разнообразные фигуры.

▪Изменяя на панели параметров звезды параметр **Закругление**, и манипулируя ручками, можно получить различные витиеватые формы.

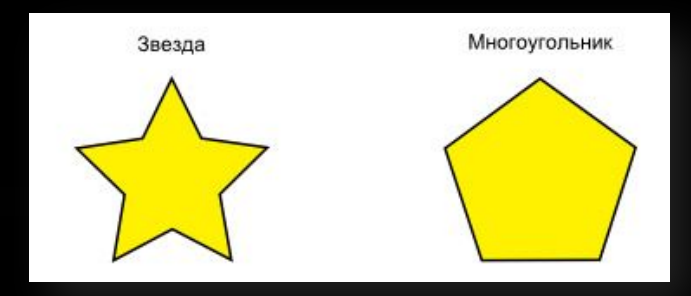

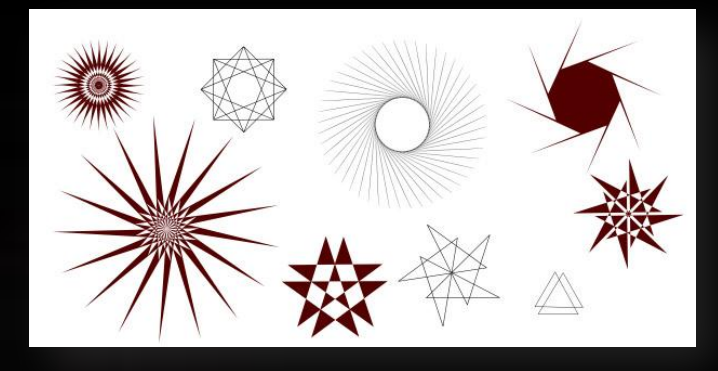

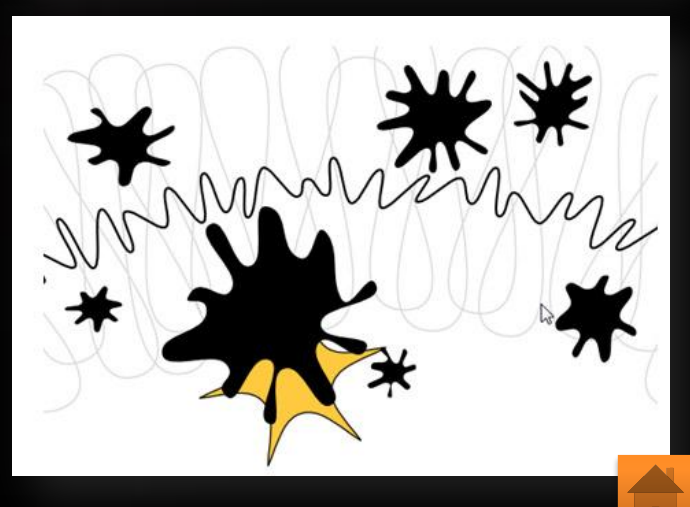

**ǿпираль**

ǿпираль создается инструментом из левой панели.

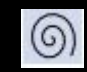

 Ǻеняя различные значения в панели параметров спирали, поэкспериментировав с инструментом, можно получить различные формы.

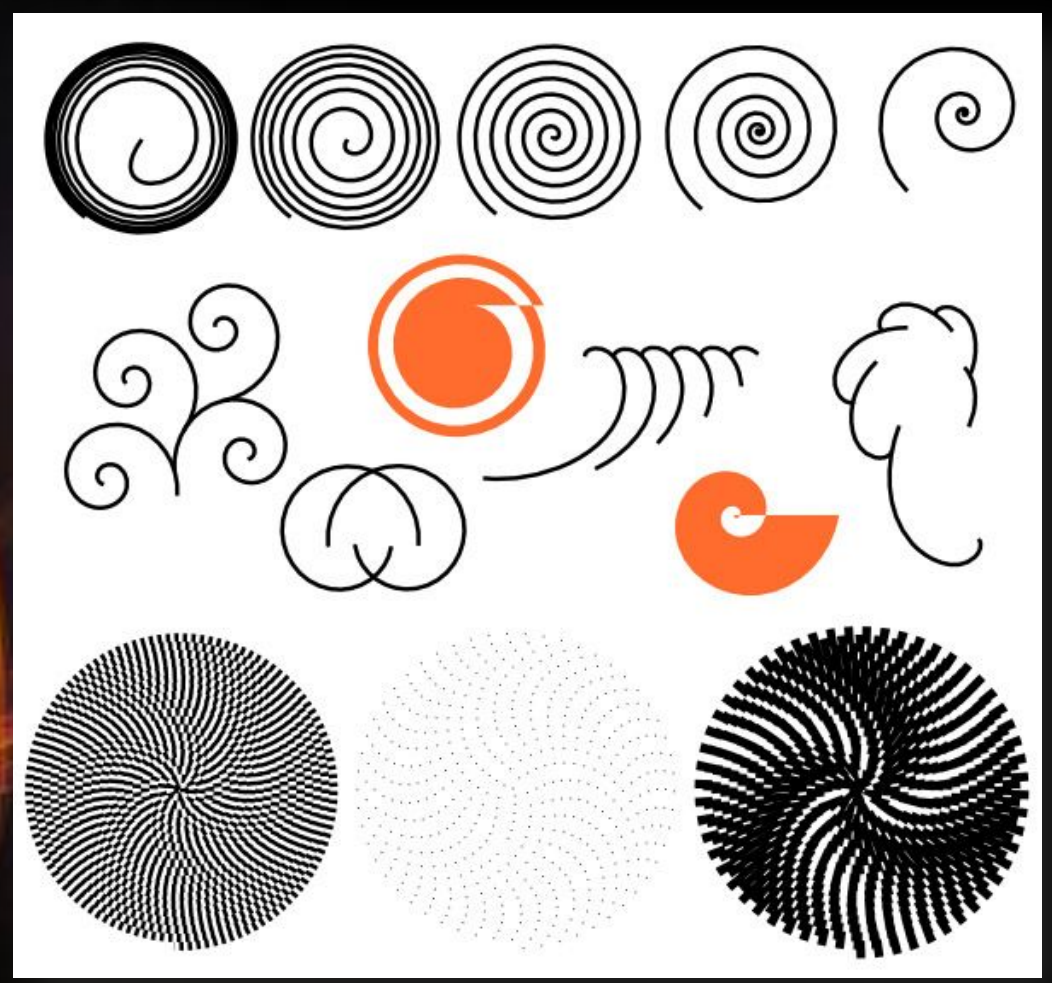

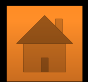

#### **Выделение нескольких объектов**

Вы можете выбрать любое количество объектов одновременно, нажав **Shift+щелчок** на желаемых объектах. Еще можно выбрать объекты рамкой выделения – так называемым резиновым выделением. (Рамка выделения появляется, когда выделение начинается с пустого места, а с нажатой клавишей **Shift** рамка выделения появится и над объектом.)

Каждый выделенный объект отображается с пунктирной рамкой вокруг него. Благодаря этой рамке просто определить, какой объект выделен, а какой – нет. **Shift+щелчок** на выделенном объекте исключает его из общего выделения.

ǻажатие **Esc** сбросит все выделения. **Ctrl+A** выделяет все объекты в пределах активного слоя.

#### **Группировка нескольких объектов**

Для создания группы нужно выделить несколько объектов и выполнить команду Объект **ǿгруппировать** или нажать **Ctrl+G (с латинской раскладки клавиатуры)**. Ǿазгруппировать их можно командой **Ǽбъект – Ǿазгруппировать** или, нажав **Ctrl+U,** предварительно выбрав группу. Сами по себе группы могут быть сгруппированы и как одиночные объекты. Подобная поэтапная группировка может быть сколь угодно сложной.

Очень удобно, что вам не нужно разбивать группу для редактирования отдельных объектов. Выполнив**Ctrl+щелчок** по объекту, вы его выберете и сможете его редактировать. Ȁаким же образом работает комбинация **Shift+Ctrl+щелчок**, позволяющая редактировать несколько объектов независимо от группы.

### **ǿоздание клипарта в векторном графическом редакторе Inkscape**

- $\Box$  Создайте две окружности черного цвета без обводки. Правильная окружность создается инструментом нажатой клавишей **Ctrl**. Чтобы залить окружность черным цветом, выделите ее инструментом
- ❑ Затем щелкните левой кнопкой мыши по квадратику черного цвета в цветовой палитре внизу экрана ❑ Чтобы удалить обводку надо щелкнуть правой кнопкой мыши в цветовой
- палитре по квадратику с крестиком  $\triangledown$ 
	- ❑ и из появившегося контекстного меню выбрать **ȁстановить обводку**

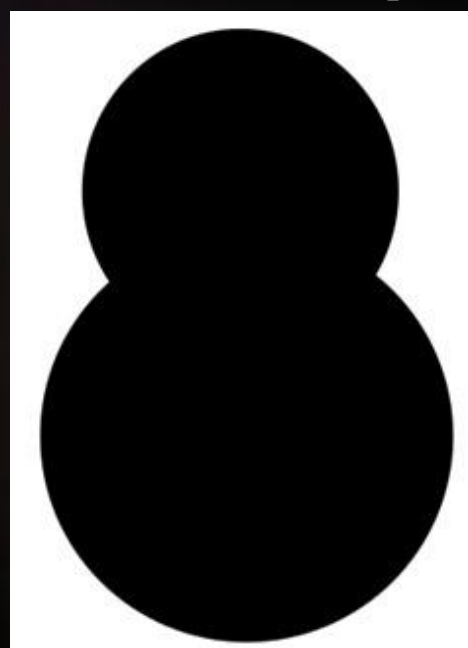

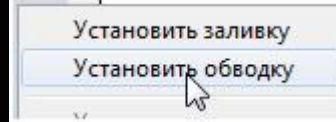

- ❑ ǿоздайте овал и залейте его бело-серым градиентом. Чтобы залить овал градиентом, надо его выделить инструментом выделения
- ❑ ǽосле этого выбрать инструмент градиента

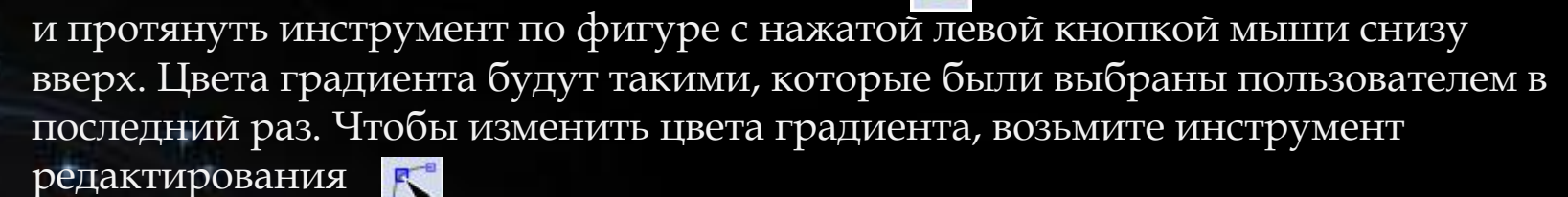

- ❑ щелкните по нижнему узлу, он должен выделиться окраситься сначала в красный потом в синий цвет. При выделенном узле щелкните по квадратику темно-серого цвета в цветовой палитре внизу экрана ❑ Аналогичным образом задайте верхнему маркеру
- ❑ градиента светло-серый цвет и разместите овал, как показано на рисунке

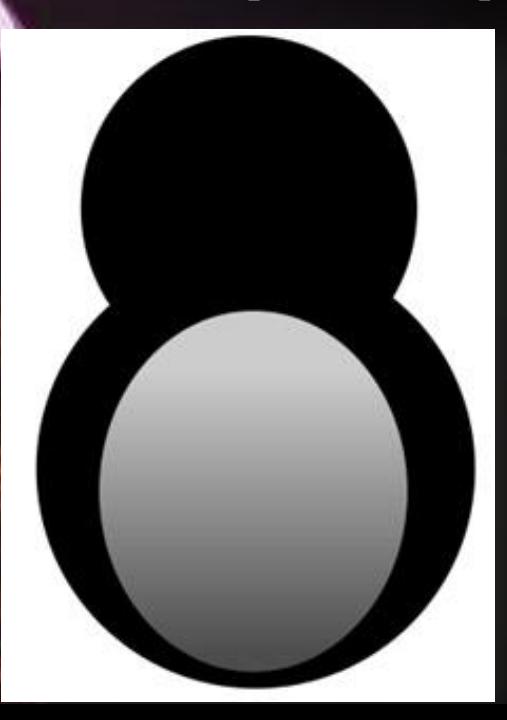

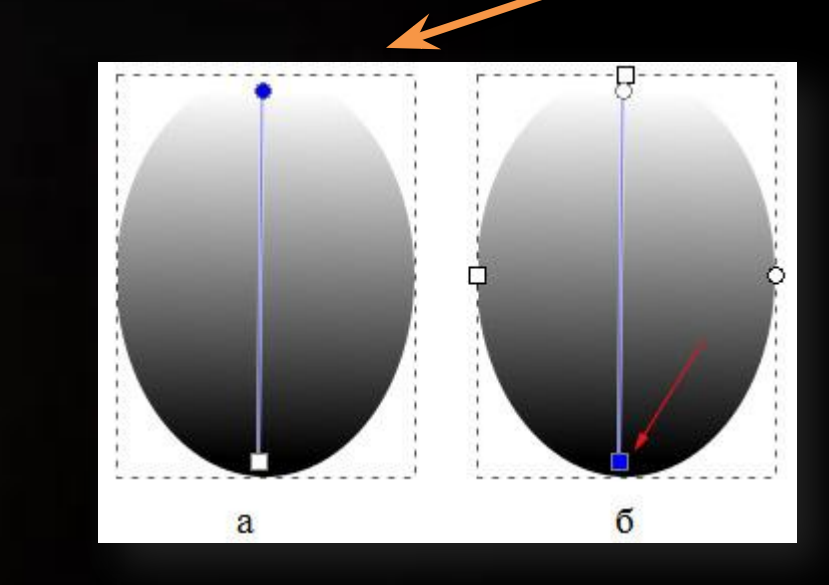

❑ ǻарисуйте белый овал и разместите, как на рисунке . Это будет живот у пингвина.

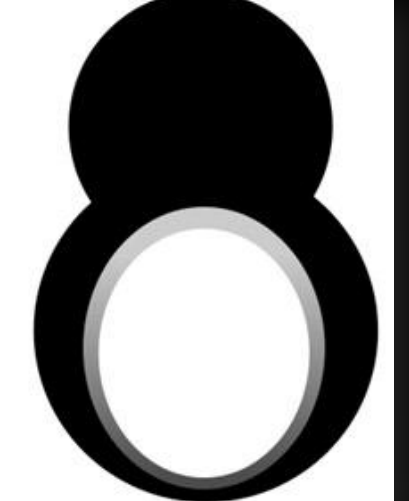

❑ Для глаз пингвина создайте два светло-серых эллипса и разместите их, как на рисунке

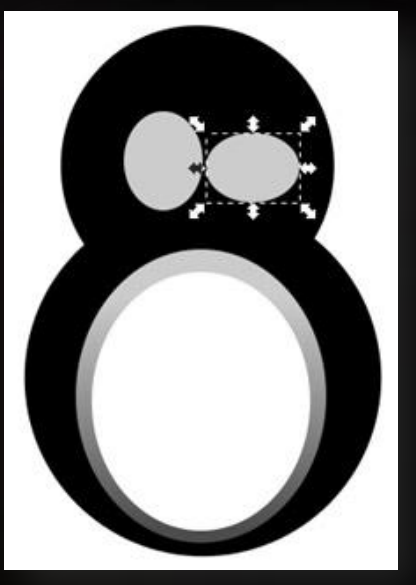

❑ ǽоверх каждого серого овала глаза разместите белый овал чуть меньшего размера. Для этого можно скопировать серый овал командой **Правка ǽродублировать**. Копия расположится точно поверх оригинала, поэтому сразу закрасьте ее в белый цвет, а размеры уменьшите за маркеры в виде стрелок вокруг фигуры. Чтобы масштабирование происходило точно к центру, при изменении размера фигуры держите нажатой клавишу **Shift**.

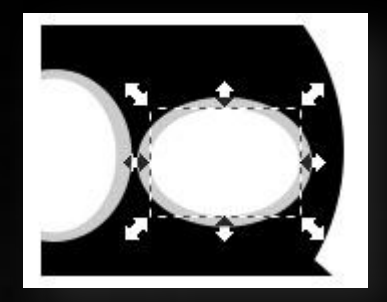

Подкорректируйте размер глаз. Результат на рисунке

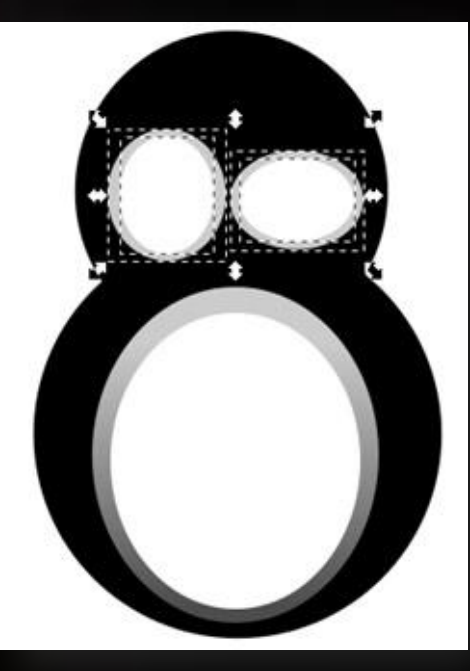

Аналогично создайте зрачки глаз, разместите как на рисунке

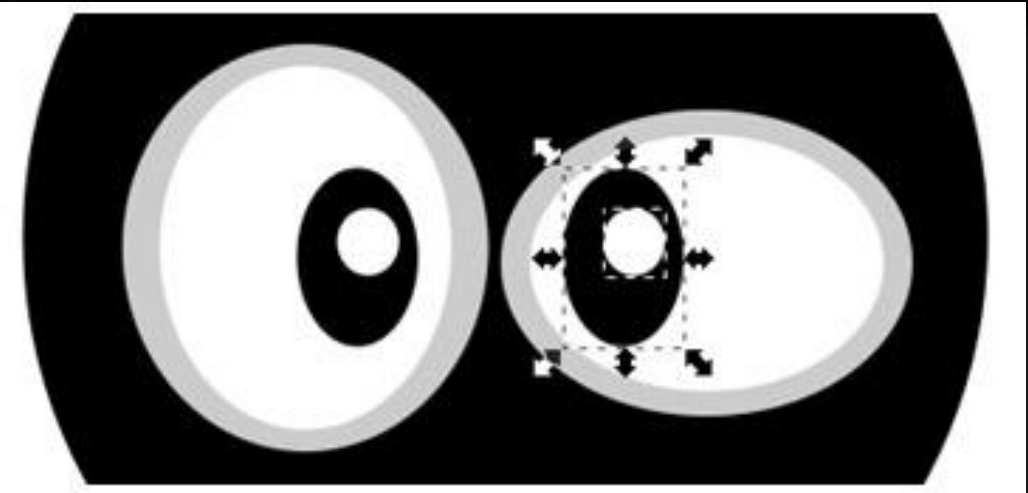

Чтобы нарисовать орови, оудем применять оулевы операции. Для этого нарисуйте два разноцветных овала и расположите их, как на рисунке. Выделите оба овала и выполните команду Контур - Разность.

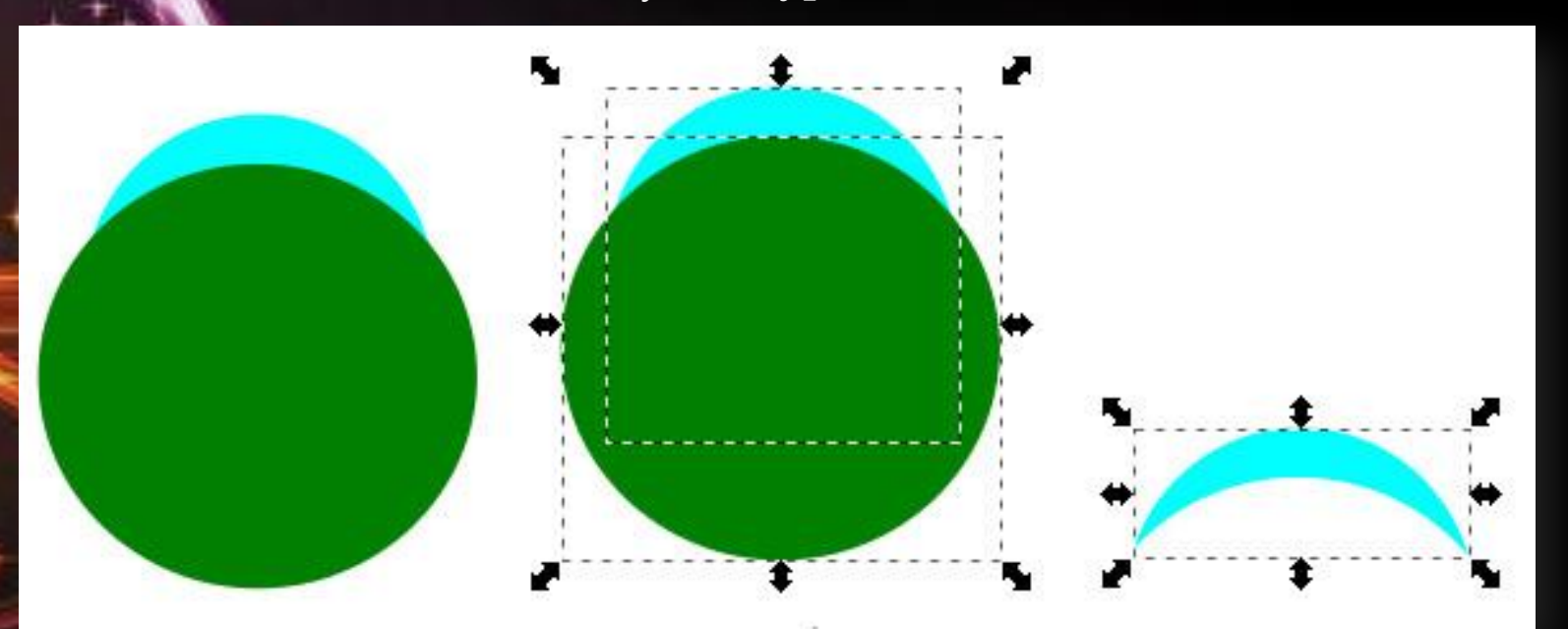

 $\Box$ 

❑ Залейте бровь серым цветом и разместите над глазом. Используя стрелкимаркеры масштабирования, изменяйте размер фигуры (рисунок 10, а). ǽродублируйте бровь, при необходимости измените ее размеры и разместите над вторым глазом

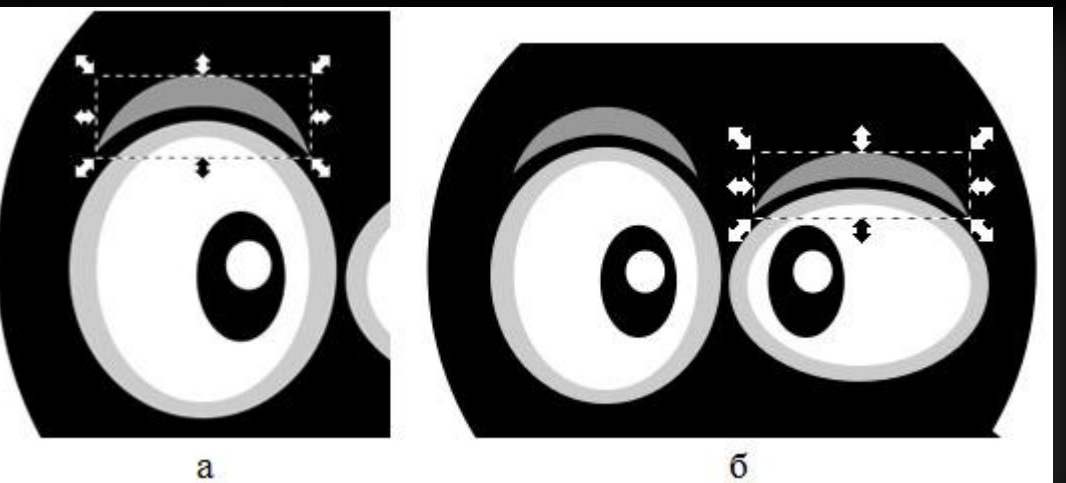

❑ ǻарисуем блик на лбу пингвина. Для этого снова будем использовать булевы операции. Нарисуйте три круга, как показано на рисунке

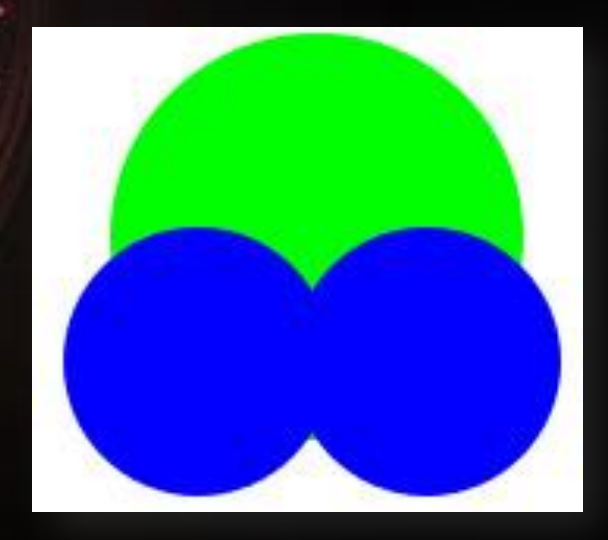

❑ Выделите верхний и левый круги и выполните команду **Ǹонтур – Ǿазность.**

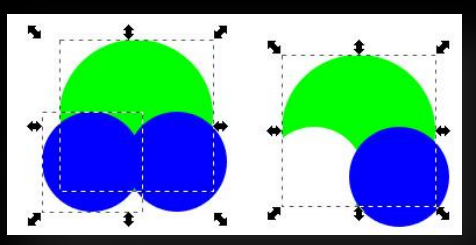

❑ Ȁо же сделайте и со вторым синим кругом. Ǿезультат на правом рисунке.

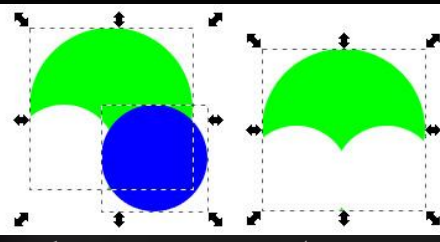

❑ Ǿазместите получившуюся фигуру на лбу пингвина, изменяя маркеры масштабирования примерно подгоните форму.

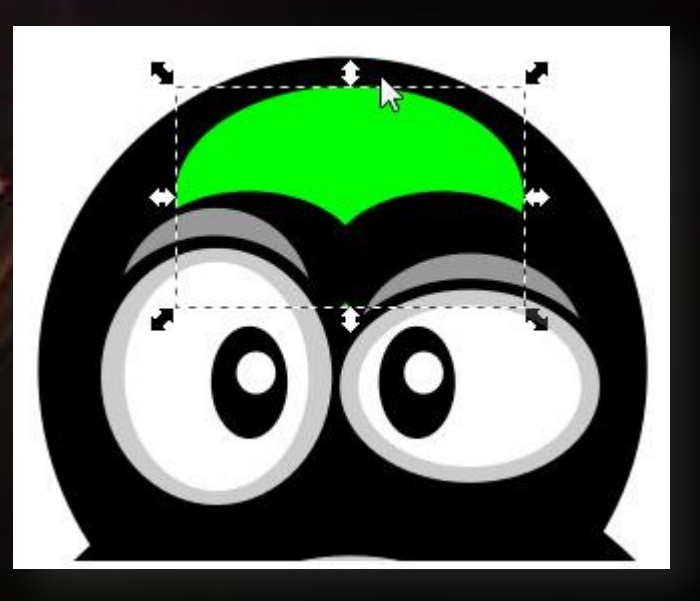

- ❑ ȁправляя рычагами кривой Безье, подгоните фигуру под нужную форму. Чтобы изменять форму кривой Безье, выберите инструмент редактирования  $\mathbb{F}^{\bullet}$
- ❑ щелкните им по форме, должны появиться узлы.

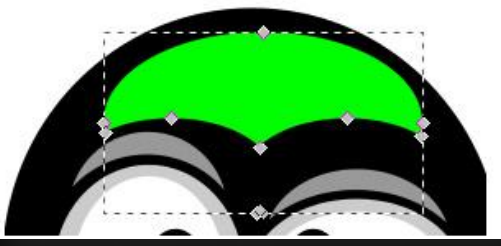

❑ Щелкните инструментом по узлу, появятся рычаги, за которые можно тянуть в разные стороны и менять форму.

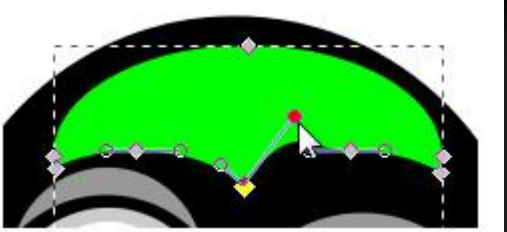

❑ Ǽтредактируйте форму и залейте градиентом от белого к прозрачному, как на рисунке. Не забывайте сохранять файл.

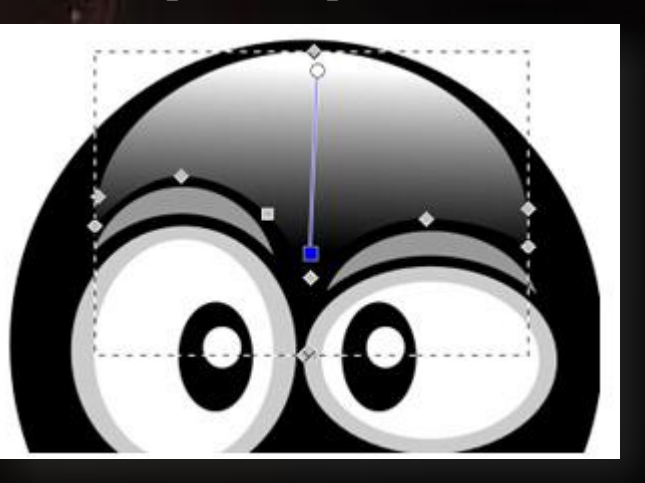

#### ❑ Ȁеперь рисуем нос. ǿоздайте вот такой прямоугольник.

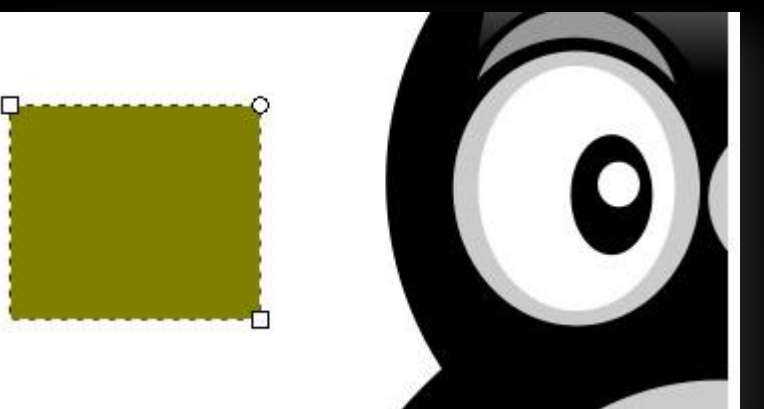

❑ Выберите инструмент редактирования  $K^{\circ}$ 

и, нажмите кнопку преобразования объекта в кривую  $\mathbf{G}_{\mathrm{m}}$ 

на верхней панели параметров. В результате узлы прямоугольника изменились.

❑ Инструментом редактирования обведите рамку вокруг прямоугольника. ȁзлы выделились и окрасились в синий цвет.

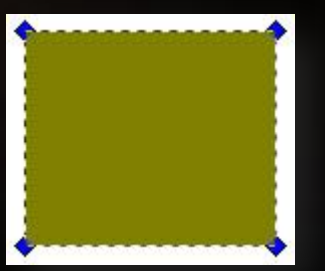

на верхней панели параметров, форма должна получиться примерно, как на рисунке ниже. У каждого узла появились рычаги для изменения формы.

 $\sqrt{a}$ 

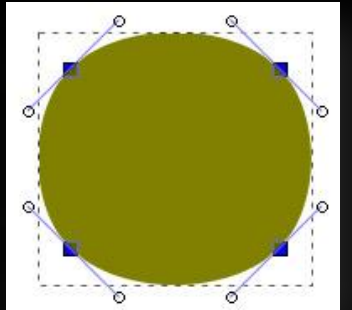

❑ Инструментом редактирования выделите один узел и удалите его, нажав клавишу Delete.

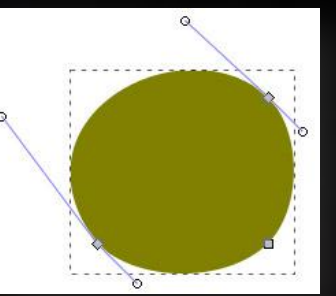

Манипулируя рычагами, придайте фигуре следующую форму.

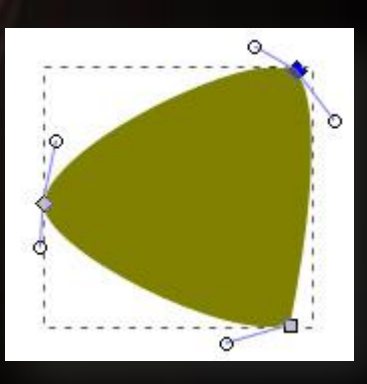

Создайте копию этой фигуры командой Копировать - Продублировать.  $\Box$ Закрасьте новую фигуру белый цвет и измените форму, как показано на рисунке.

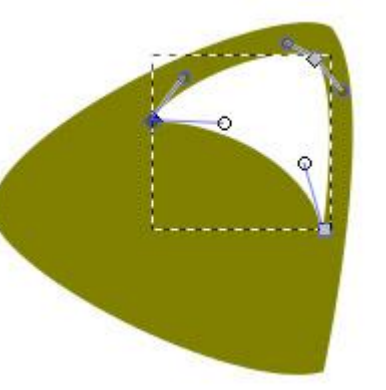

Задайте заливку блика линейным градиентом от белого до прозрачного.  $\Box$ 

 $36$ Инструментом контура<sup>і</sup> нарисуйте линию.

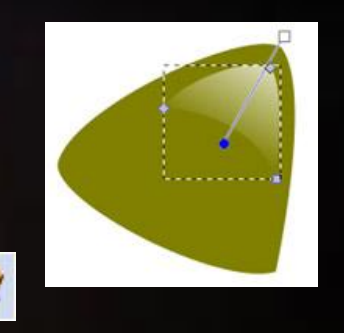

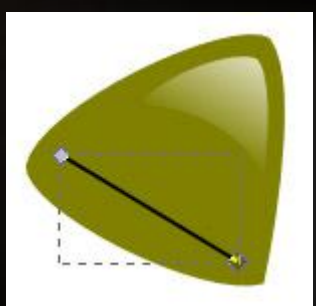

#### Сделайте обводку более толстой.

 $\Box$ 

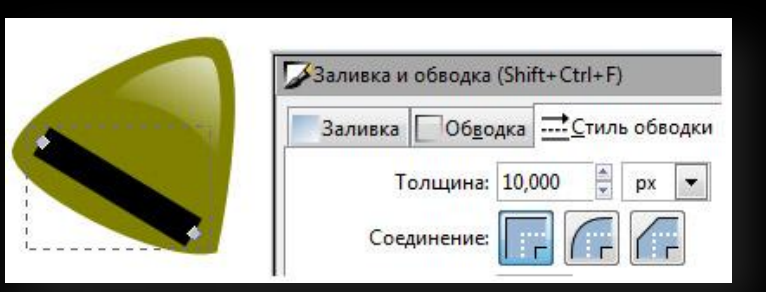

Примените команду Контур - Оконтурить обводку, чтобы получить несколько узлов.

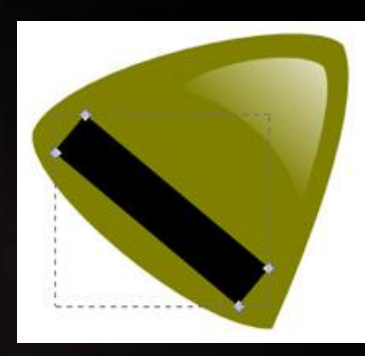

Инструментом Р  $\Box$ выделите все узлы и преобразуйте их узлы Безье, нажав кнопку

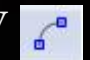

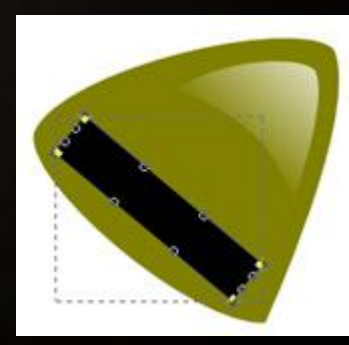

❑ Ǻанипулируя рычагами, измените форму и залейте градиентом от белого к прозрачному, как показано на рисунке.

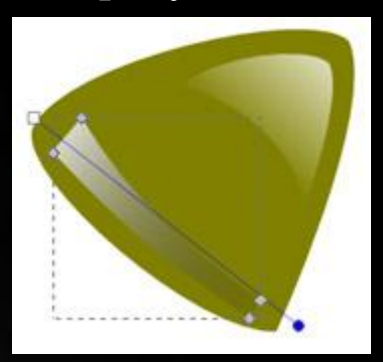

#### Разместите нос, как нужно.

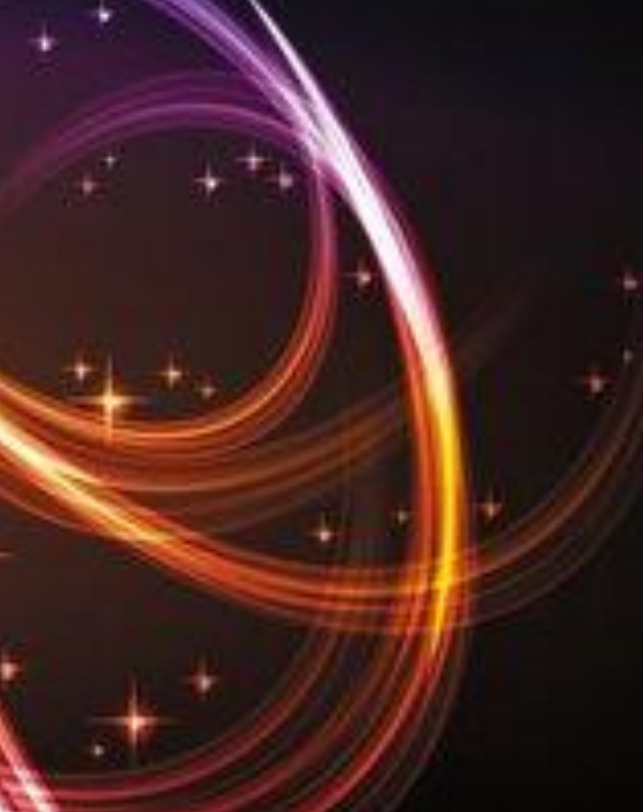

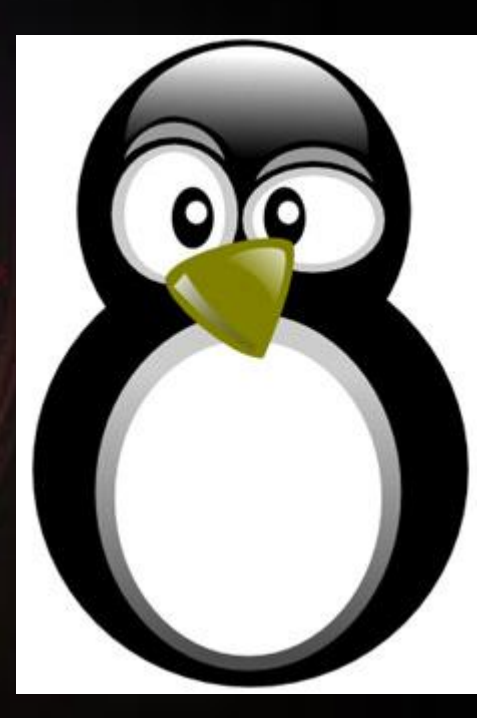

❑ ǿоздайте базовую фигуру для крыла из овала и примените к нему команду **Ǹонтур – Ǽконтурить обводку**, чтобы получить узловые точки.

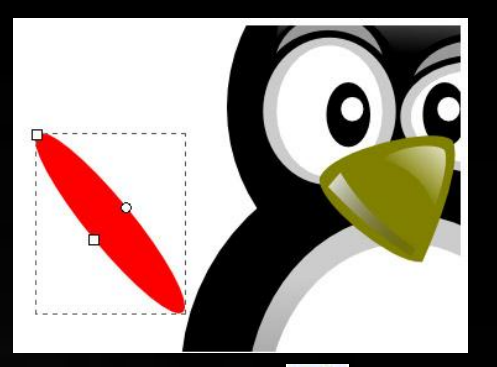

Преобразуйте фигуру в контур, нажав

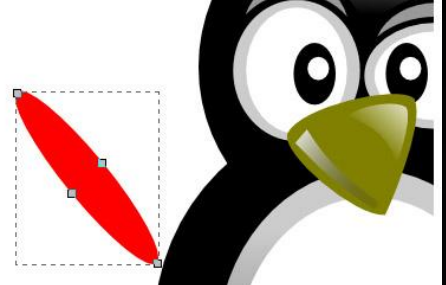

❑ Инструментом редактирования манипулируйте рычагами и измените форму и заливку, как на рисунке.

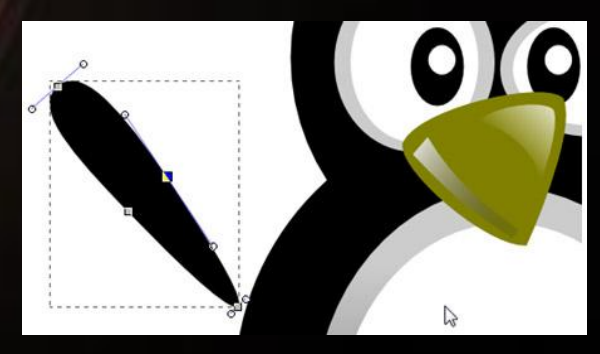

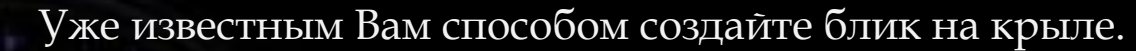

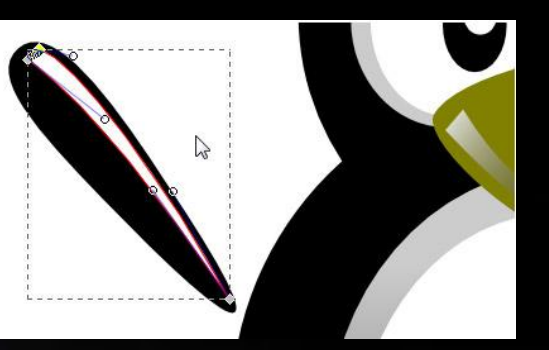

Залейте его градиентом от белого к прозрачному.

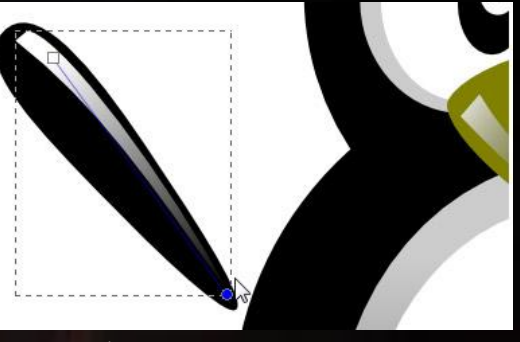

Сгруппируйте крыло и блик, для этого выделите оба объекта, а затем выполните команду Объект - Струппировать, и перенесите группу на передний план, нажав кнопку  $\overline{\mathbf{H}}$ на верхней панели параметров.

 $\Box$ 

 $\Box$ 

❑ ǿделайте копию крыла, отразите горизонтально, нажав кнопку зеркала в верхней панели. Разместите крылья по бокам у пингвина.

 $\Lambda$ 

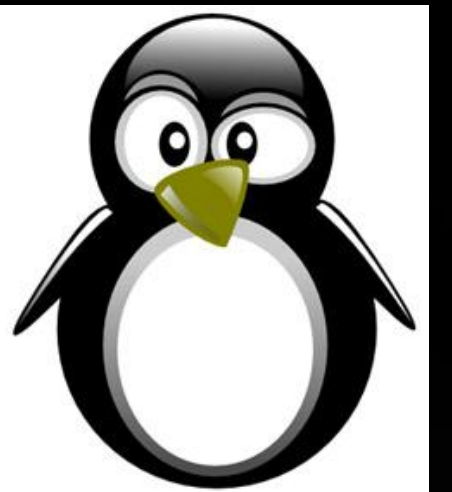

Создайте эллипс такого же цвета, как нос пингвина. Оконтурьте эллипс командой **Ǹонтур – Ǽконтурить объект**, чтобы получить четыре узла.

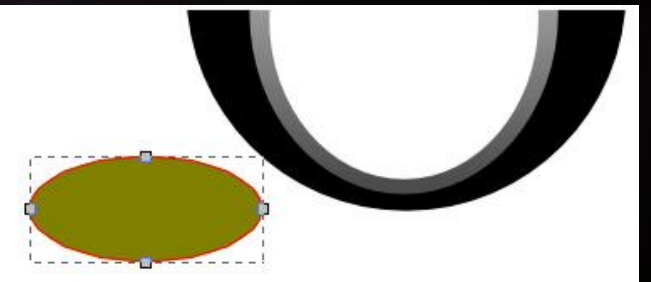

❑ Измените положение нижнего узла, как показано на рисунке.

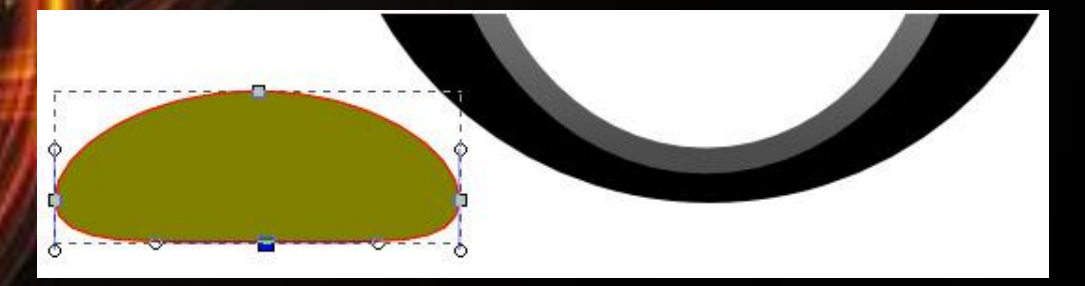

#### ❑ ȁстановите толстую обводку более темным цветом.

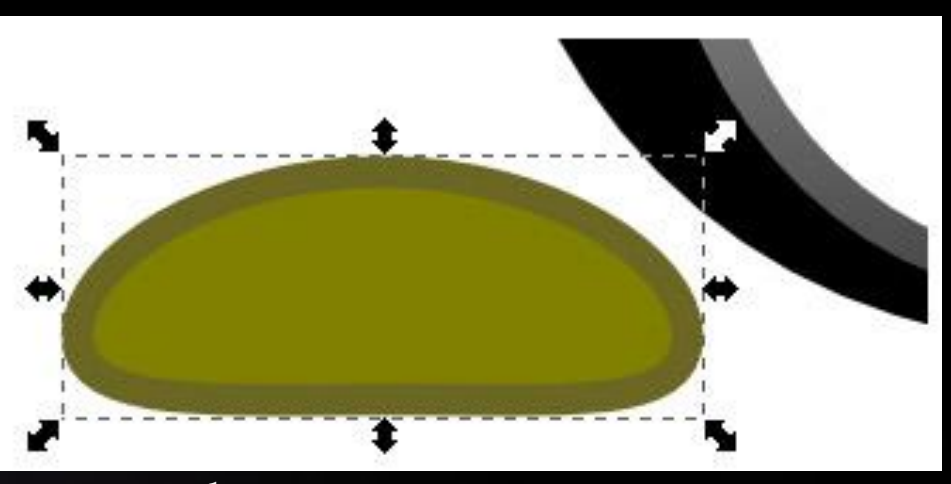

❑ Блик – это еще один деформированный эллипс с градиентной заливкой от белого к прозрачному.

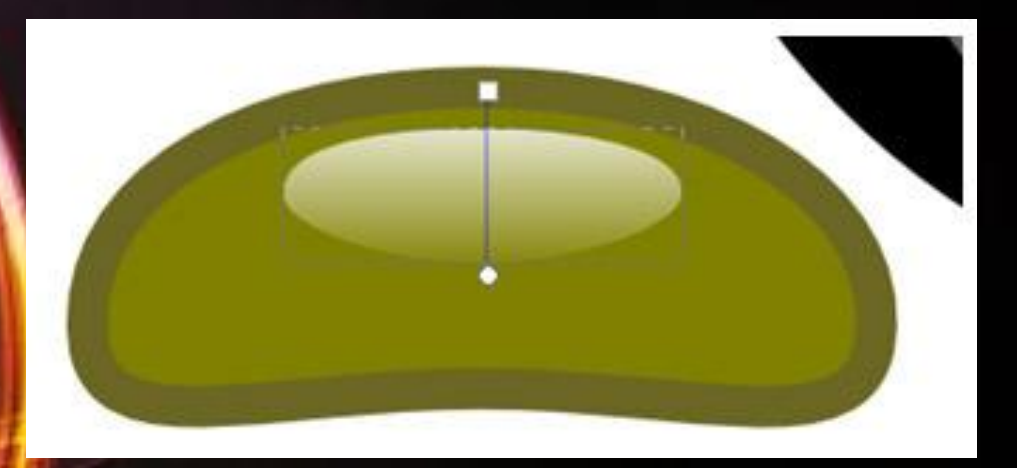

❑ ǿгруппируйте объекты. Для этого сначала оба выделите, затем выполните команду **Ǽбъект – ǿгруппировать** и перенесите на передний план, нажав кнопку

на верхней панели параметров. Сделайте копию группы и разместите, как показано на рисунке. Сохраните файл.

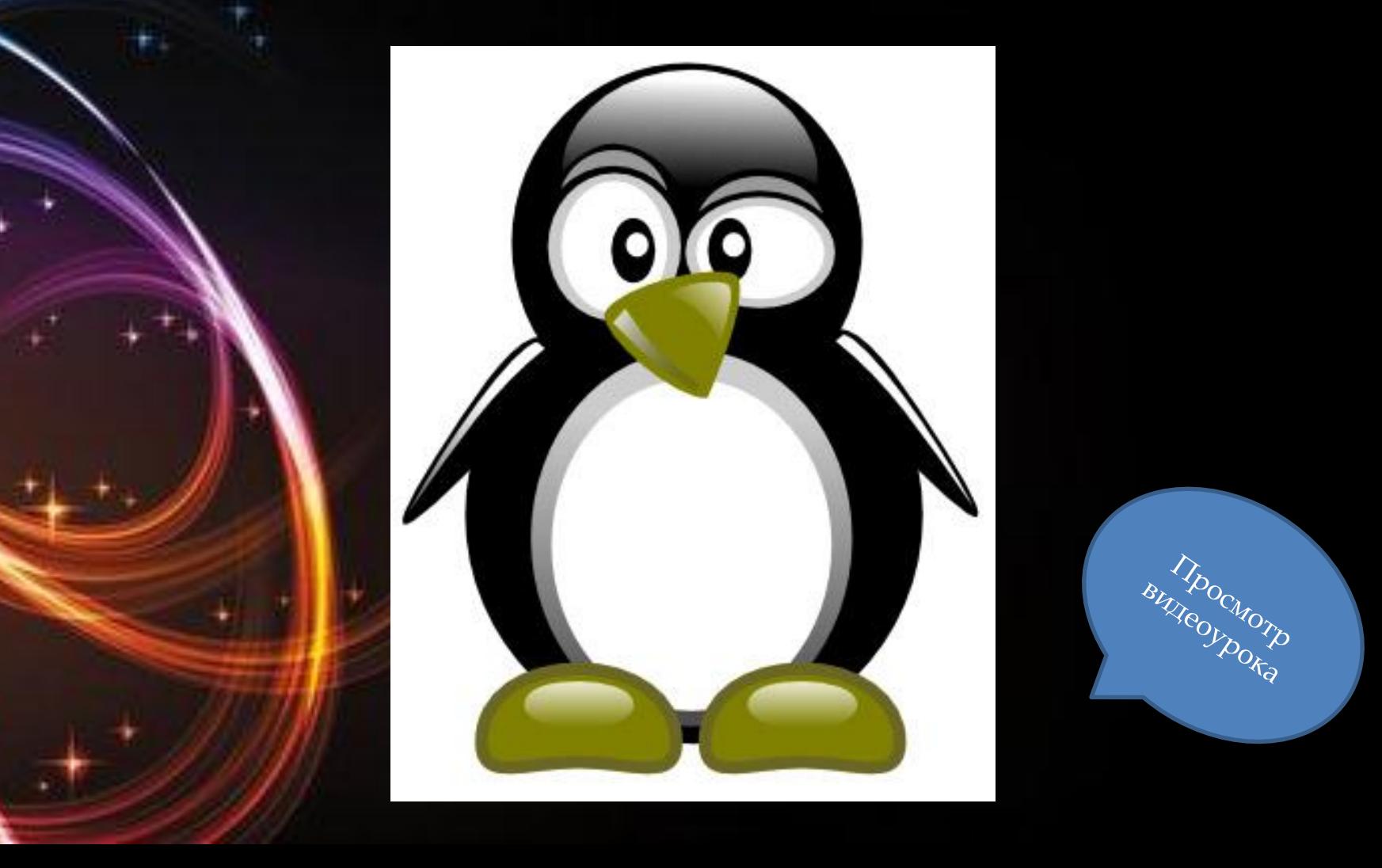

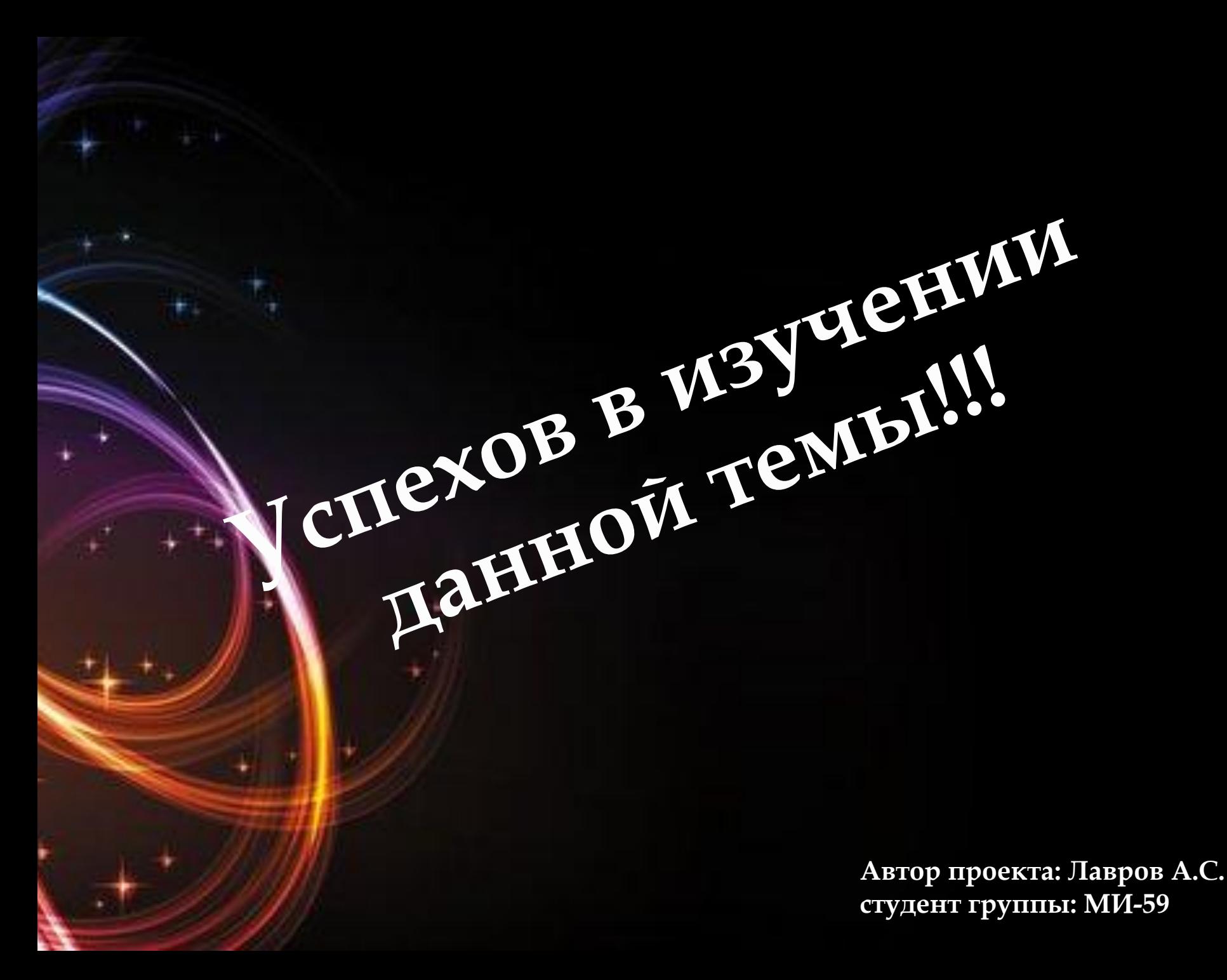